## ŒM.

# Customizing Rational Functional Tester scripts for data-driven testing

Level: Intermediate

Pradosh Tarkar (pradosht@in.ibm.com), Software Engineer, IBM India Software Labs

24 Oct 2006

Learn about an approach involving the use of datapools for implementing data-driven tests and the necessary customization required in Rational Functional Tester 6.1 scripts. There are a number of ways automation engineers can implement data-driven tests in Functional Tester. The article will talk about how comma separated files (CSV) can be imported in Functional Tester as a datapool. The article will also demonstrate an example of a script modified to read data values from this CSV datapool.

## **Introduction**

Data-driven testing is one of the most important aspects of functional automation. It's the most important technique to implement an actual usage scenario by providing unique data sets to the automation, making it more realistic and closer to the end user usage pattern. It's also useful in scenarios where millions of records are required to be supplied to the application under test for complete coverage. IBM® Rational® Functional Tester provides a framework which is useful for creating automated data-driven test scripts. However, automation engineers are required to customize their scripts to suit their application and specific requirements.

## **What is a datapool?**

A datapool is nothing more than a test dataset. It's a collection of related data records which supplies data values to the variables in a test script during test script playback.

## **Creating a datapool**

Automation engineers can use the following step-by-step procedure to import a CSV file to RFT.

1. Create a .CSV (comma separated values file) with the desired test data set. See Figure 1.

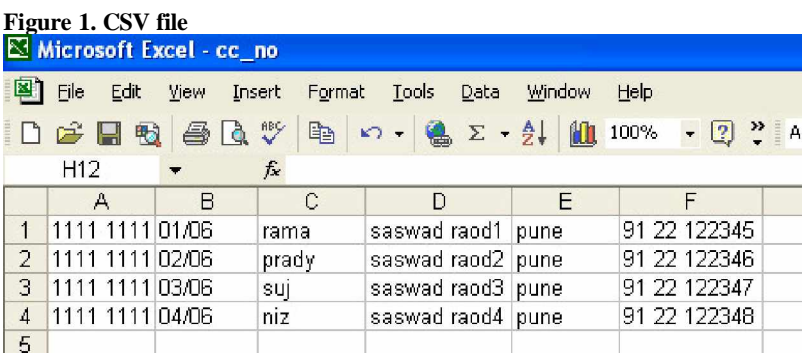

2. Open Functional Tester with the correct data store. Right click on **Project** and select **Add Test Datapool**.

**Figure 2. Adding a test datapool**

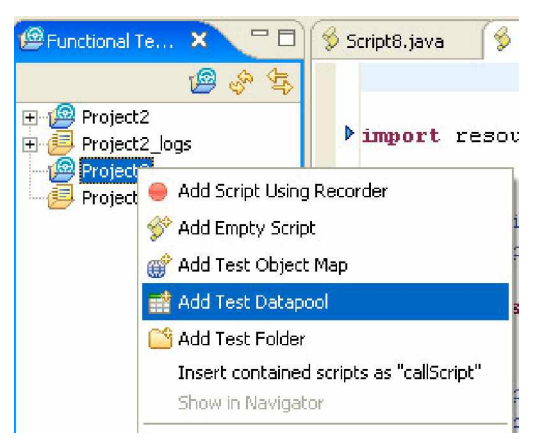

3. Select the project and enter a name for the datapool. Click **Next**.

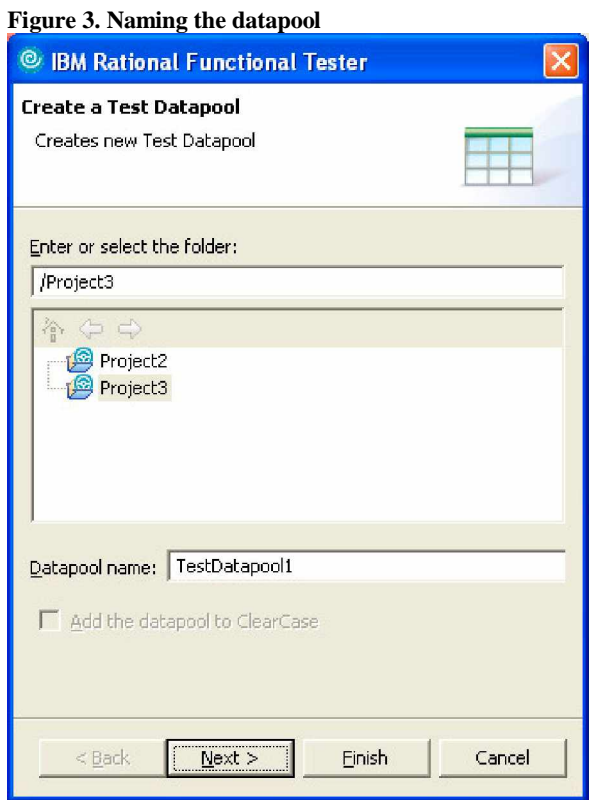

4. Browse to the CSV file you wish to import, which contains the desired test data. Click **Finish**.

### **Figure 4. Finishing the import**

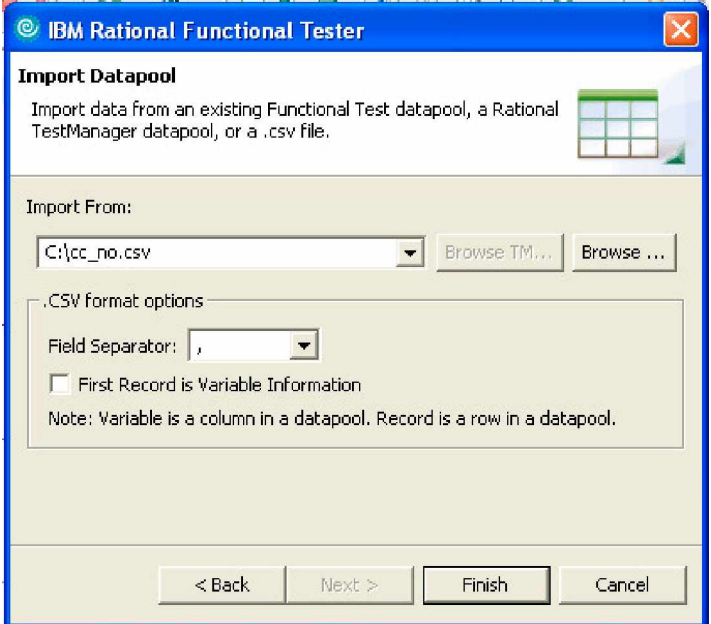

5. Open the datapool to verify it.

### **Figure 5. Verifying the datapool**

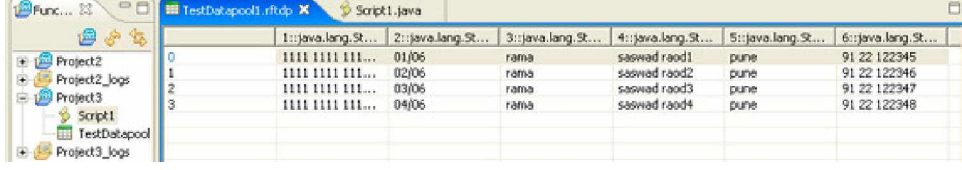

## **Using the imported CSV file as a datapool**

1. Right-click on the **Project** and select **Add Script Using Recorder**.

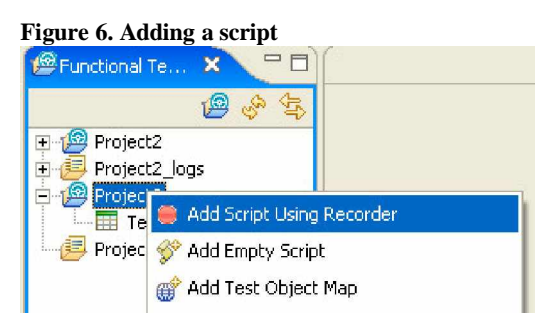

2. Select the project and enter a script name. Cick on **Next**.

#### **Figure 7. Naming the script**

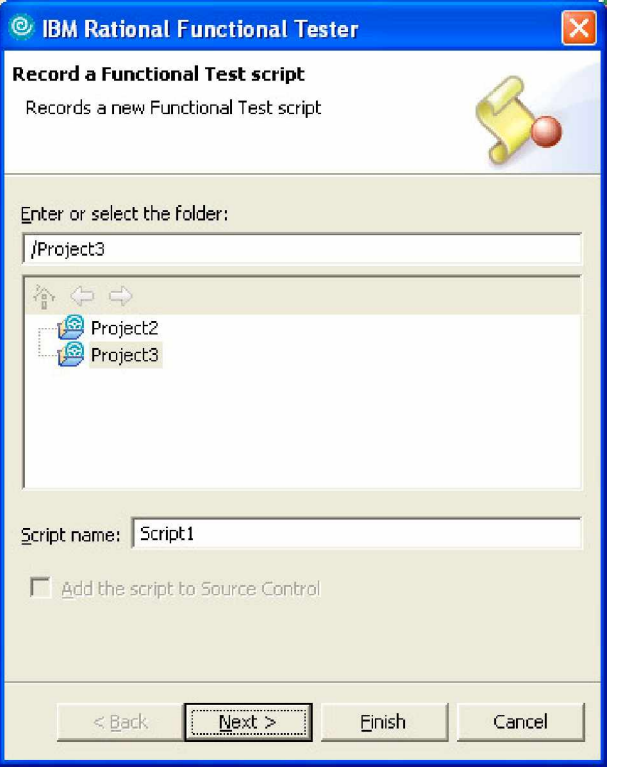

3. Update the script assets Window pop-up with necessary details.

### **Figure 8. Selecting script assets**

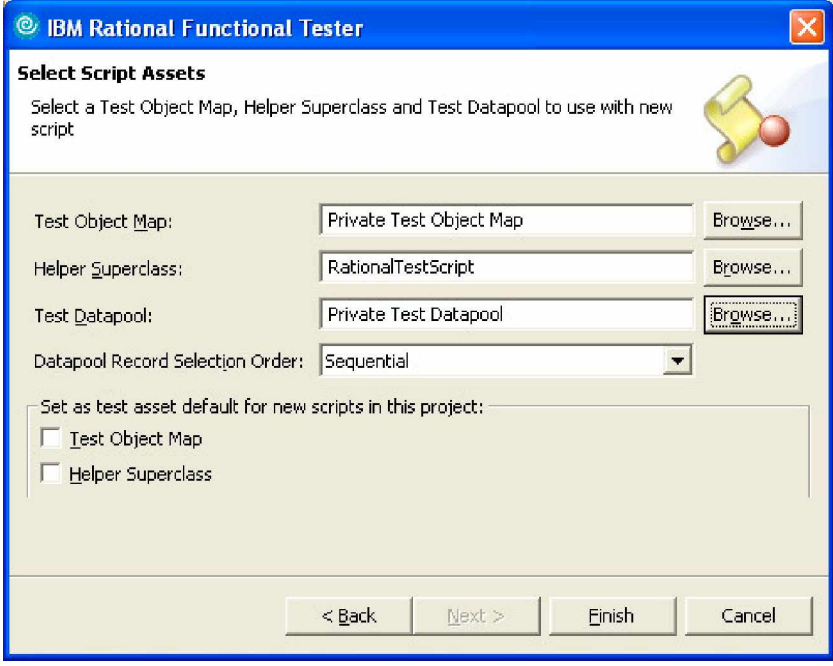

4. To select the test datapool, click on **Browse** and select the newly imported CSV datapool. Click **OK**.

### **Figure 9. Selecting the datapool**

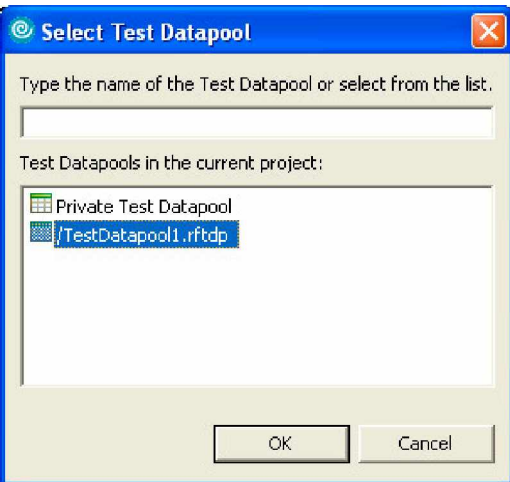

- 5. Click **Finish**.
- 6. Open the application.

#### **Figure 10. The application**

 $\sqrt{2}$ 

7. Select the application and click **OK**. In this case, we're using the ClassicJavaB sample application.

#### **Figure 11. Selecting the application**

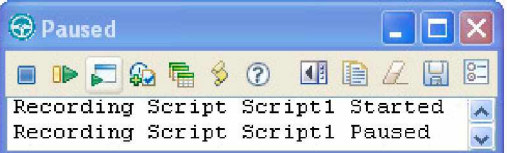

- 8. Start recoding a script for the data input operations you wish to automate. We clicked on the **Place Order** button, selected the **New Customer** radio button and then clicked **OK**. On the next screen the application opens up a **Place an order** form. We entered values in **Card number**, **Expiration Date**, **Name**, **Street**, **City, State, zip** and **Phone** before clicking the **Place order** button. Finally we clicked **OK** for order confirmation.
- 9. The above script recording will generate the following recorded script:

#### **Listing 1. The recorded script**

```
import resources.Script1Helper;
import com.rational.test.ft.*;
import com.rational.test.ft.*;<br>import com.rational.test.ft.object.interfaces.*;<br>import com.rational.test.ft.script.*;
import com.rational.test.ft.script.*<br>import com.rational.test.ft.value.*;<br>import com.rational.test.ft.vp.*;
public class Script1 extends Script1Helper
{
                  public void testMain(Object[] args)
                   {
                                      // Start Application
                                      startApp("ClassicsJavaB");
                                       // Click on Place Order
placeOrder().click();
                                       // Click on New Customer radio button
newCustomer().click();
                                      newCustomer().click();<br>ok().click();
                                      // Enter the values
                                      cardNumberIncludeTheSpacesText().click(atPoint(43,10));
                                       cardNumberIncludeTheSpacesText().click(atPoint(4<br>placeAnOrder().inputKeys("1111 1111 1111 1111");<br>expirationDateText().click(atPoint(33,9));
                                       expirationDateText().click(atPoint(<br>placeAnOrder().inputChars("01/06");<br>nameText().click(atPoint(95,6));
                                      nameText().click(atPoint(95,6));<br>placeAnOrder().inputChars("rama");
                                       placeAnOrder().inputChars("rama");<br>streetText().click(atPoint(65,13));<br>placeAnOrder().inputChars("saswad raod");
                                       placeAnOrder().inputChars("saswad raod")<br>cityStateZipText().click(atPoint(44,9));
                                       cityStateZipText().click(atPoint(4<br>placeAnOrder().inputChars("pune");
                                      placeAnOrder().inputChars("pune");<br>phoneText().click(atPoint(31,14));
```

```
placeAnOrder().inputChars("91 22 122345");
placeOrder().click();
                         //
ok().click();
                        // Frame: ClassicsCD
                        classicsJava(ANY,MAY_EXIT).close();
            }
}
```
10. This recorded script is useful for re-entering the static records which got hard coded in the script. For data-driven testing, automation engineers are required to provide unique records when the script gets executed. The above recorded script needs to be modified in order to provide the necessary data set from the datapool at runtime. The test script shown below is a customized script for that purpose. The modified part of the script is marked in bold.

#### **Listing 2. Customized script**

```
import org.eclipse.hyades.execution.runtime.datapool.IDatapoolIterator;
import resources.Script1Helper;
import com.rational.test.ft.*
import com.rational.test.ft.*;<br>import com.rational.test.ft.object.interfaces.*;
import com.rational.test.ft.object.in<br>import com.rational.test.ft.script.*;
import com.rational.test.ft.script.*<br>import com.rational.test.ft.value.*;<br>import com.rational.test.ft.vp.*;
public class Script1 extends Script1Helper
{
              public void testMain(Object[] args)
{
// DatapoolScriptSupport provides methods for accessing rows in an associated datapool.
|-------10--------20--------30--------40--------50--------60--------70--------80--------9|
|-------- XML error: The previous line is longer than the max of 90 characters ---------|
DatapoolScriptSupport dpss = new DatapoolScriptSupport();
              DatapoolScriptSupport dpss = new DatapoolScriptSupport();<br>//Declare 'dp' as an object for IDatapool
                     (org.eclipse.hyades.execution.runtime.datapool.IDatapool)
org.eclipse.hyades.execution.runtime.datapool.IDatapool dp;
               //Create a file object with complete TestDatapool file path
java.io.File dpfile = new java.io.File("D:\\Documents and Settings\\
java.io.File dpfile = new java.io.File("D:\\Documents and Settings\\<br>pradosht\\IBM\\rationalsdp6.0\\workspace\\Project3\\TestDatapool1.rftdp");
pradosht\\IBM\\rationalsdp6.0\\workspace\\Project3\\TestDatapool1.rftdp");<br>//Load the Testdatapool
              dp = dpss.dpFactory().load(dpfile,true);
              //Open the Test Datapool
              IDatapoolIterator dpitr = dpss.dpFactory().open(dp,"");
              //Initialize Test Datapool
              dpitr.dpInitialize(dp);
//Starting application
              startApp("ClassicsJavaB");
              while(!dpitr.dpDone())
              {
                             // Click on Place order
                             // Click on Place ord<br>placeOrde<mark>r().cli</mark>ck();
                            placeOrder().click();<br>// Click on New Customer
                             // Click on New Cu<mark>stom</mark><br>newCustomer().click();
                             newCu<mark>st</mark>omer()<br>ok().click();
                             //Get the current record & store it in record object
IDatapoolRecord dprec = dpitr.dpCurrent();
                             // Frame: Place an Order ± Click on Card Number
cardNumberIncludeTheSpacesText().click();
                             //By accessing the corresponding cell in the current record from excel sheet
|-------10--------20--------30--------40--------50--------60--------70--------80--------9|
|-------- XML error: The previous line is longer than the max of 90 characters ---------|
                            placeAnOrder().inputKeys(dprec.getCell(0).getStringValue());
                             ·<br>// Frame: Place an Order − Click on Date
```
// Frame: Place an Order <mark>- Cl</mark><br>exp<mark>irationDateText().click();</mark>

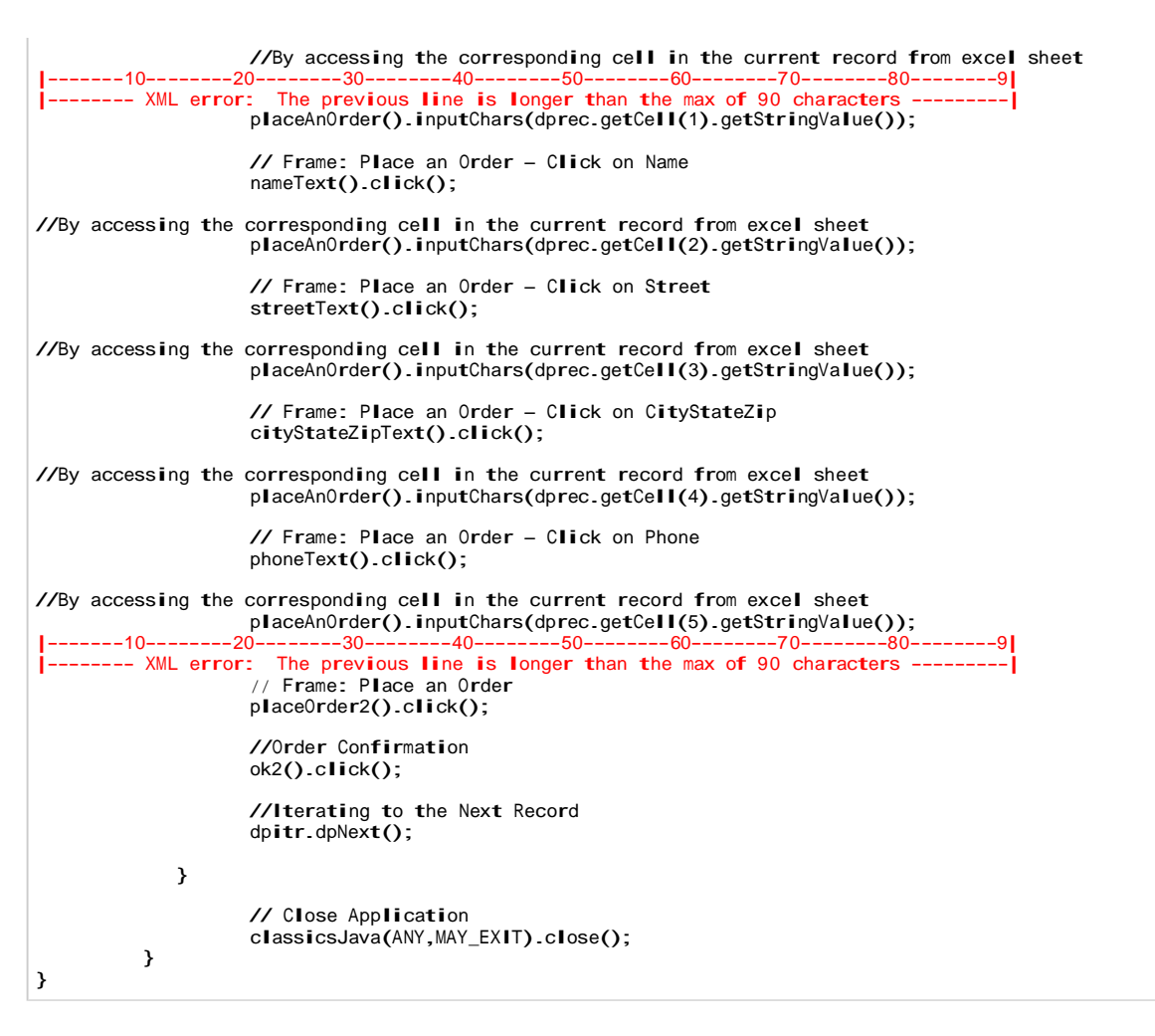

In this article you learned how to use datapools for implementing data-driven tests and the necessary customization required in Rational Functional Tester 6.1 scripts. We hope you found it helpful.

# **Resources**

- ò The Rational products' trial downloads area is a great way to evaluate products.
- ò In the developerWorks Rational Performance Tester product area you'll find technical documentation, how-to articles, education, downloads, product information, and more.
- ò Participate in the developerWorks Rational forums to get involved in the developerWorks community.

# **About the author**

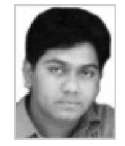

Pradosh Tarkar is a System Software Engineer working in the IBM Workplace Component Designer team. He is based in India at the Software Labs (ISL) Pune and has expertise in software testing. He holds an Engineering degree in Electronics & a MBA in Systems. He also has Sun Certified Java Programmer 1.4 certification. He has experience in BVT, FVT, Globalization Verification Testing, accessibility testing, and automation tools like Rational Robot and Rational Functional Tester.